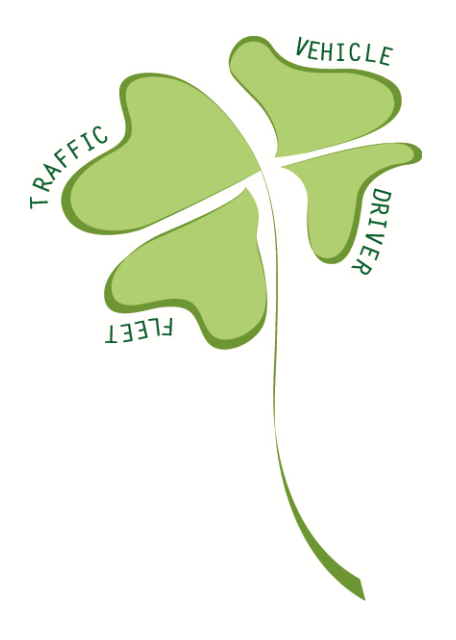

# **FREILOT**

*Urban Freight Energy Efficiency Pilot* D.FL.5.8 User Manual for Lyon fleet operators

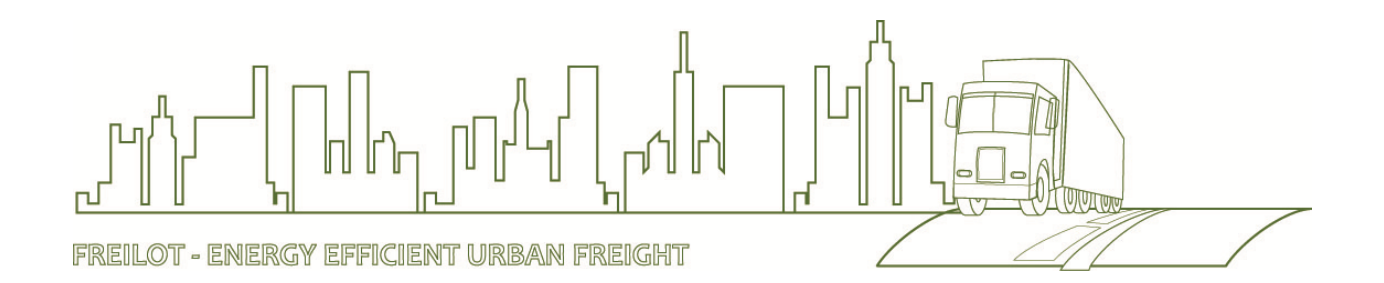

Version number Version 1.0 Dissemination level PU Due date 31.10.2010 Delivery date 29.10.2010

Main author **Paolo Campello, THETIS** Lead contractor ERTICO – ITS Europe

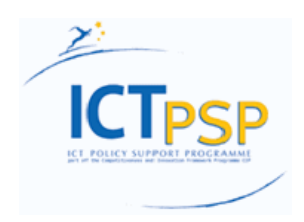

**Information and Communications Technologies Policy Support Programme (the "ICT PSP") Information Society and Media Directorate-General Grant agreement no.: 238930 Pilot type B** 

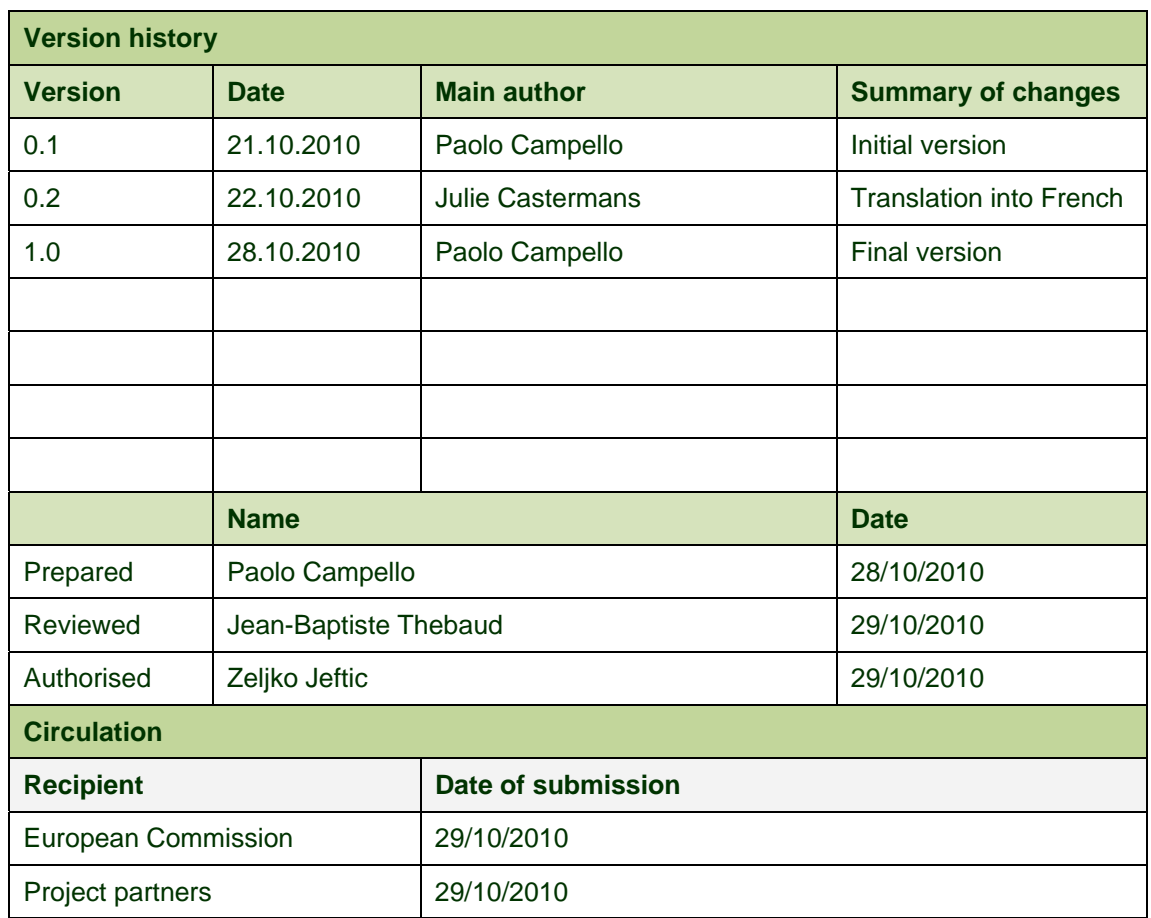

## **Revision and history sheet**

## **Authors (full list)**

Paolo Campello, THETIS Julie Castermans, ERTICO – ITS Europe

## **Project co-ordinator**

Zeljko Jeftic ERTICO – ITS Europe Avenue Louise 326 1050 Brussels, Belgium

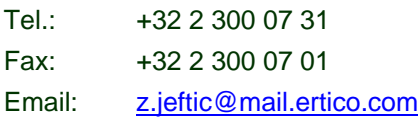

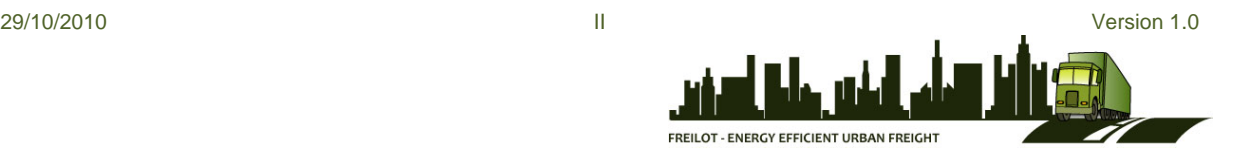

#### **Legal Disclaimer**

The information in this document is provided "as is", and no guarantee or warranty is given that the information is fit for any particular purpose. The above referenced consortium members shall have no liability for damages of any kind including without limitation direct, special, indirect, or consequential damages that may result from the use of these materials subject to any liability which is mandatory due to applicable law.

© 2010 by FREILOT Consortium

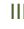

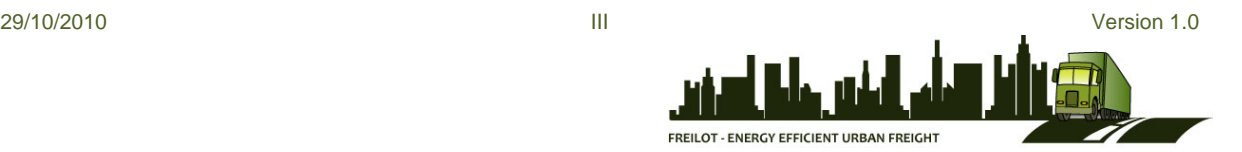

# **Table of Contents**

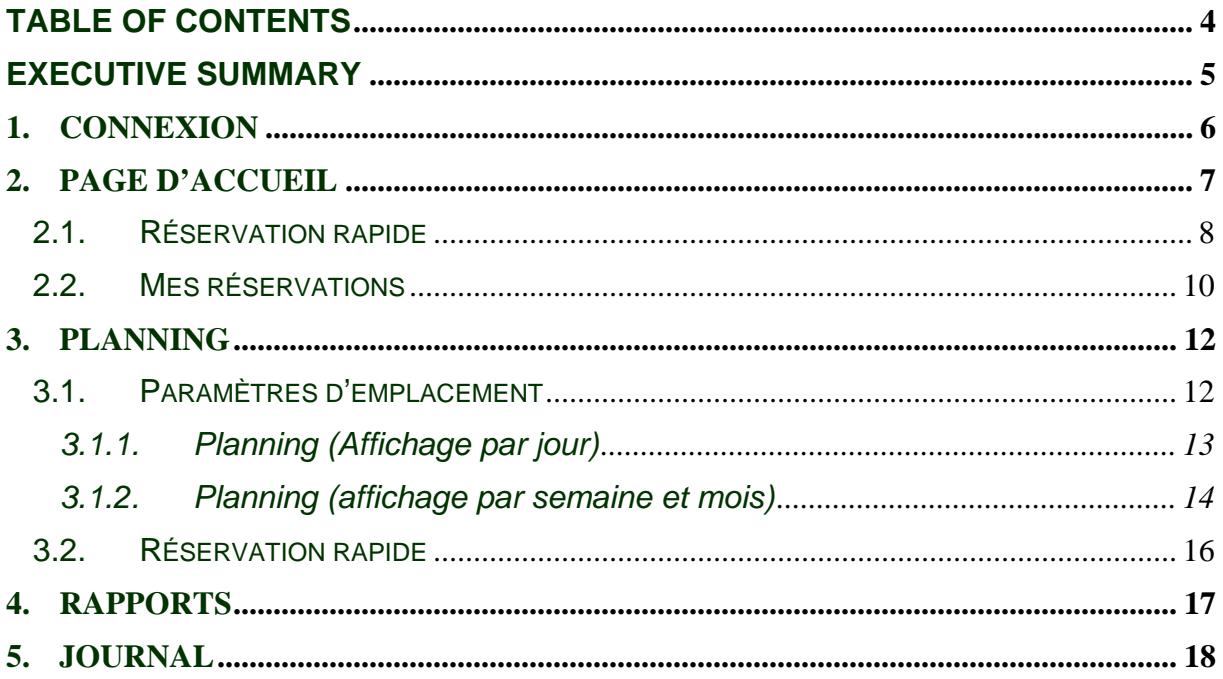

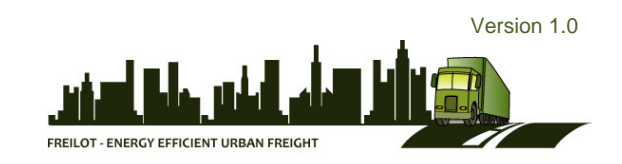

#### **Executive Summary**

This user manual presents the Lyon Delivery Space Booking functionality to the relevant fleet operators. The usage of the booking system is presented step-by-step, from logging-in to making bookings. In order to ensure easy understanding, the manual is made in French. When the content is approved, the manual will be designed in a brochure like-form.

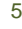

FREILOT - ENERGY EFFICIENT URBAN FREIGHT

## **1. Connexion**

- Connectez-vous au site internet: http://94.90.162.43:8080/parkingservice/
- Choisissez votre langue (la langue par défaut est l'anglais)

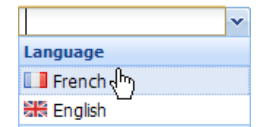

- Entrez le nom d'utilisateur et le mot de passe
- Cliquez sur "OK"

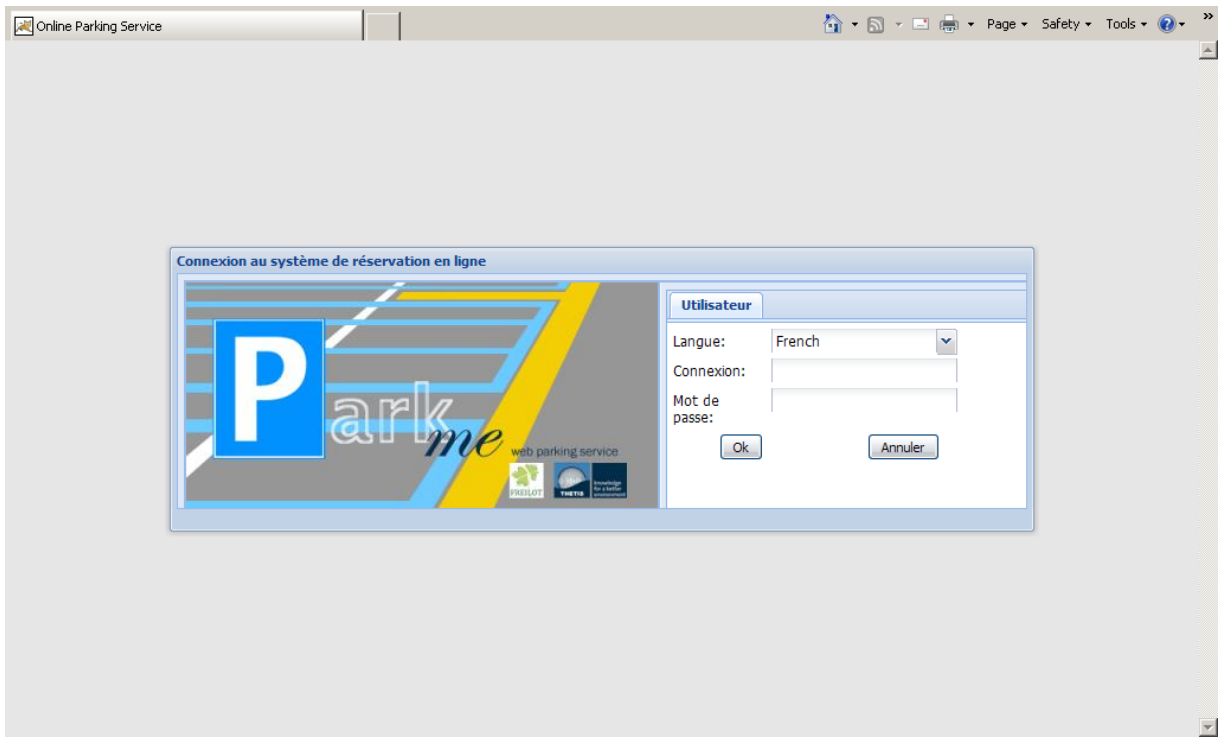

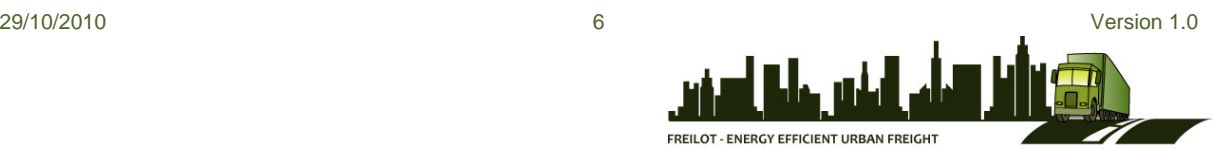

# **2. Page d'accueil**

Après s'être connecté, l'utilisateur accède à la page d'accueil:

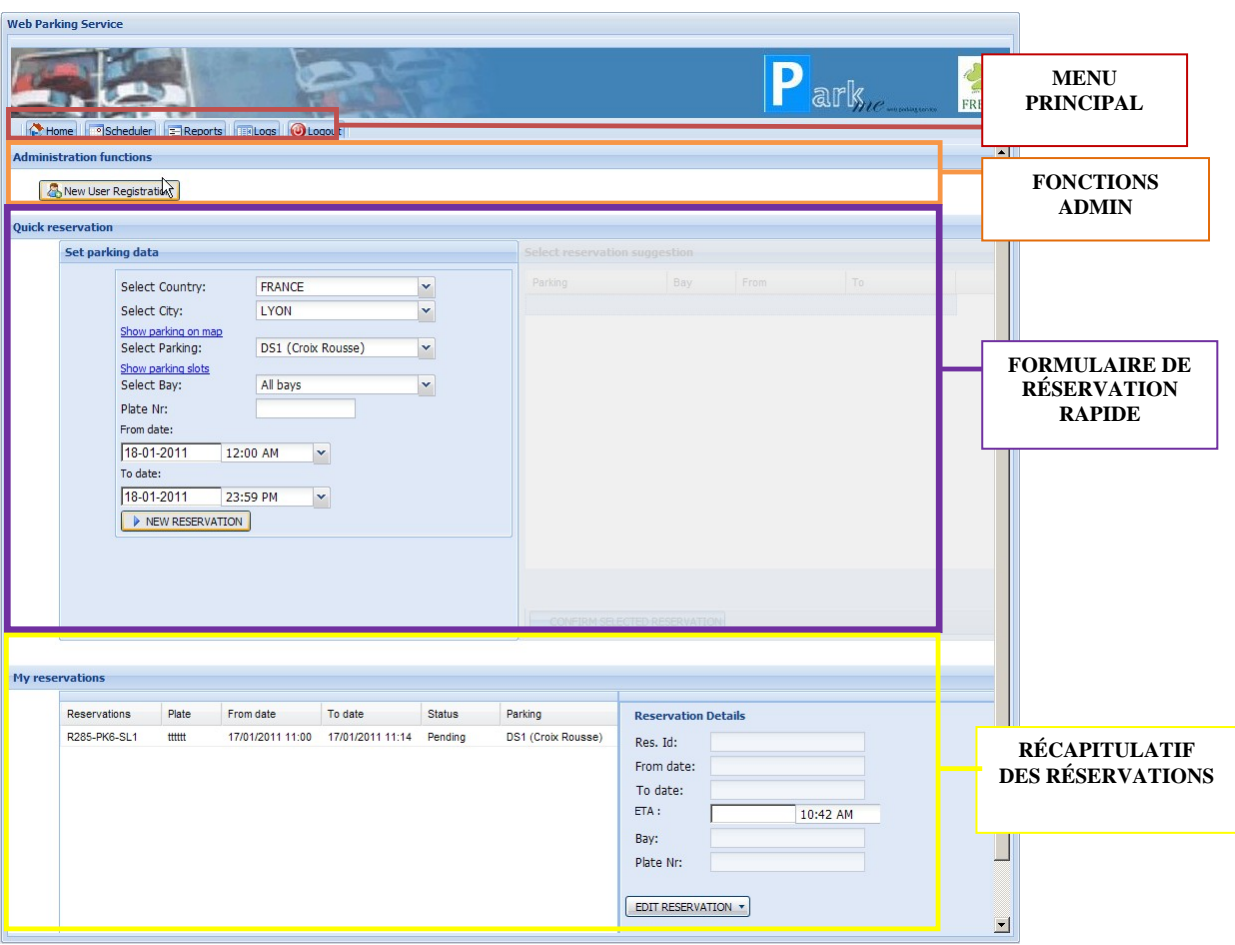

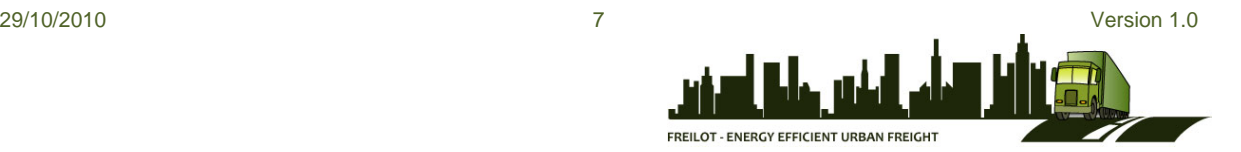

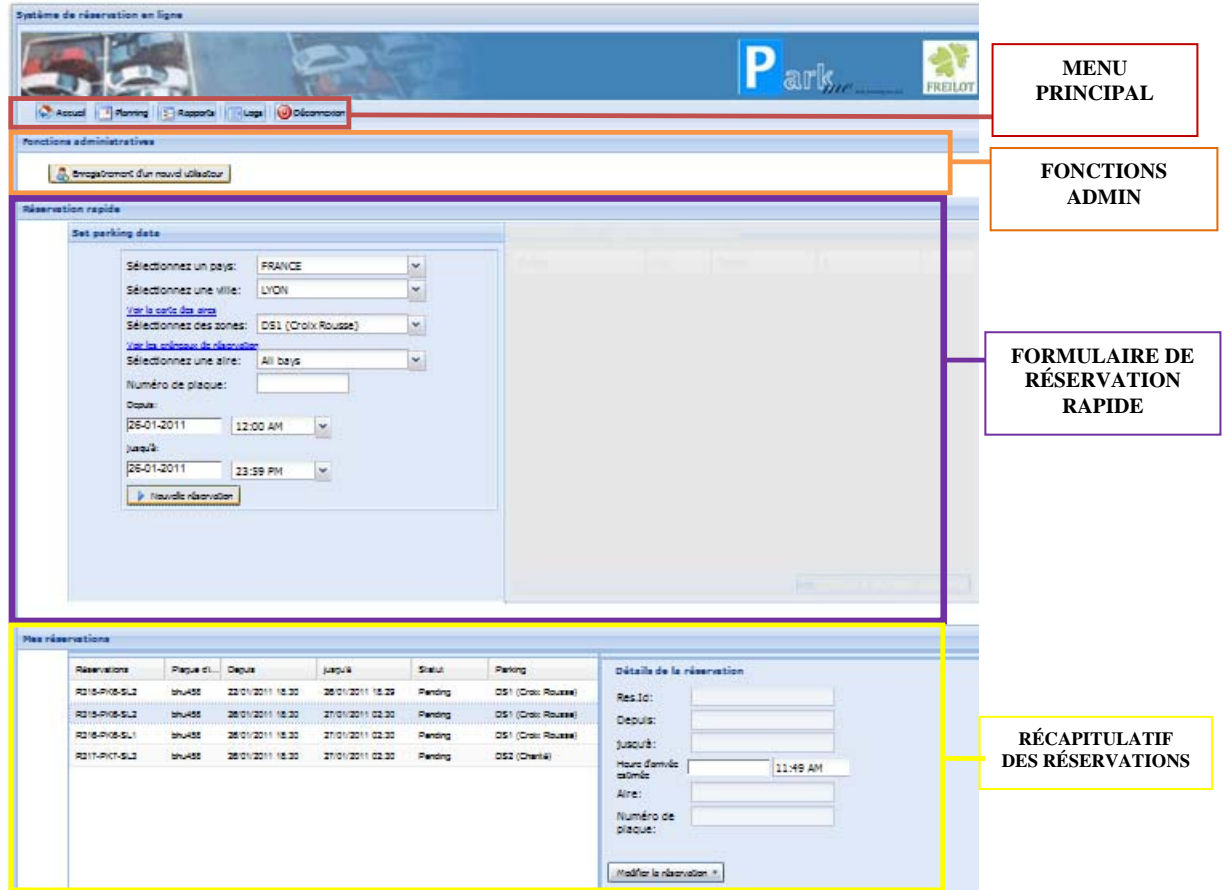

La page d'accueil est divisée en plusieurs sections:

- Menu principal: permet de naviguer à travers les fonctions du site ou de se déconnecter
- Fonctions administratives: (visibles si l'utilisateur a des droits administrateur)
- Réservation rapide: permet d'effectuer une réservation
- Mes réservations: affiche les réservations déjà programmées.

## *2.1. Réservation rapide*

Le formulaire de réservation rapide permet d'effectuer en quelques clicks une nouvelle réservation.

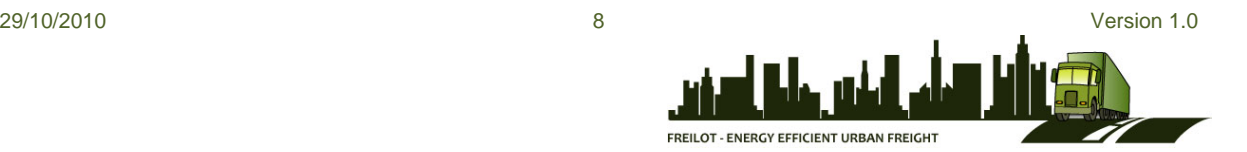

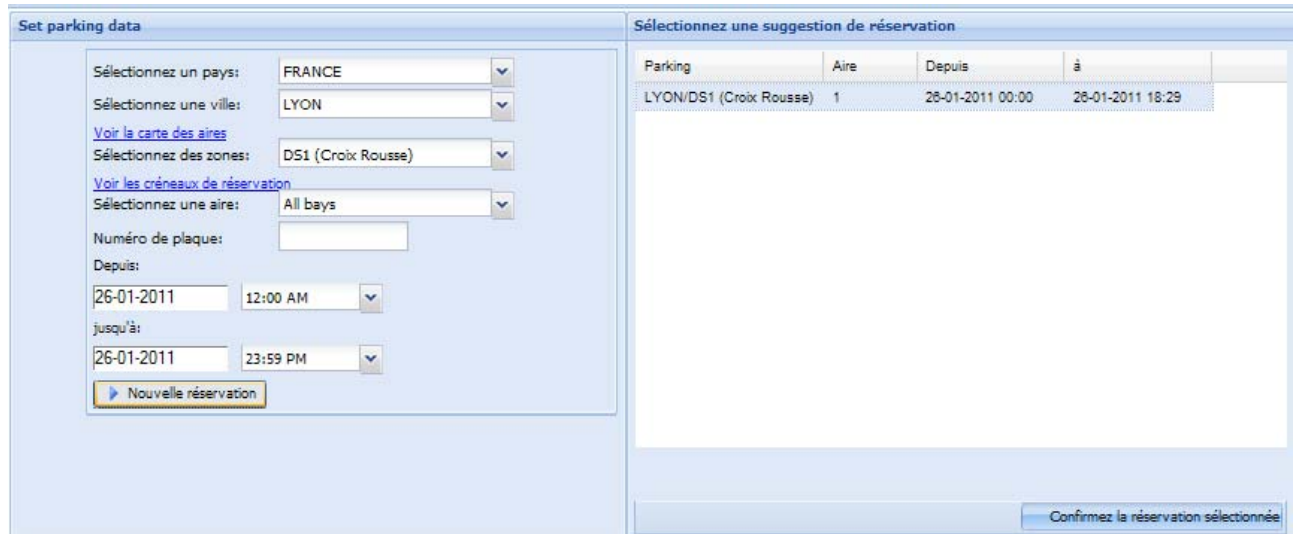

L'utilisateur sélectionne les paramètres suivants dans les menus déroulants:

- Pays
- Ville
- Zone (l'utilisateur peut cliquer sur "Voir la carte des aires" pour localiser les zones sur le plan de la ville);
- Aire ou "Toutes aires" (l'utilisateur peut cliquer sur "Voir les aires de stationnement" pour localiser les aires dans la zone sélectionnée);
- Numéro de plaque d'immatriculation;
- Date et heure d'arrivée;
- Date et heure de départ;

Après avoir entré ces informations, l'utilisateur clique sur «NOUVELLE RÉSERVATION».

S'il existe déjà une réservation correspondant aux mêmes critères, elle s'affichera dans la fenêtre de droite («suggestion»).

Si l'option "Toutes aires" est sélectionnée, toutes les aires disponibles sont affichées aux date et heure choisies; l'utilisateur peut alors choisir l'aire qu'il souhaite.

Cliquez ensuite sur "Confirmer la réservation"

Une fenêtre apparaît qui permet d'imprimer un "ticket" reprenant les données principales de la réservation.

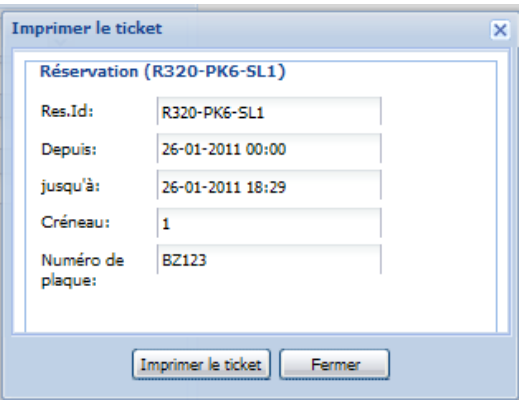

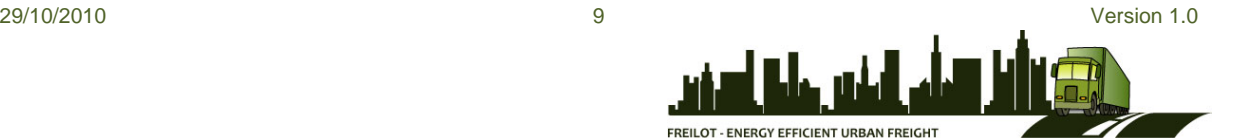

#### *2.2. Mes réservations*

Les réservations déjà effectuées sont affichées dans la section "Mes réservations" sur la page d'accueil.

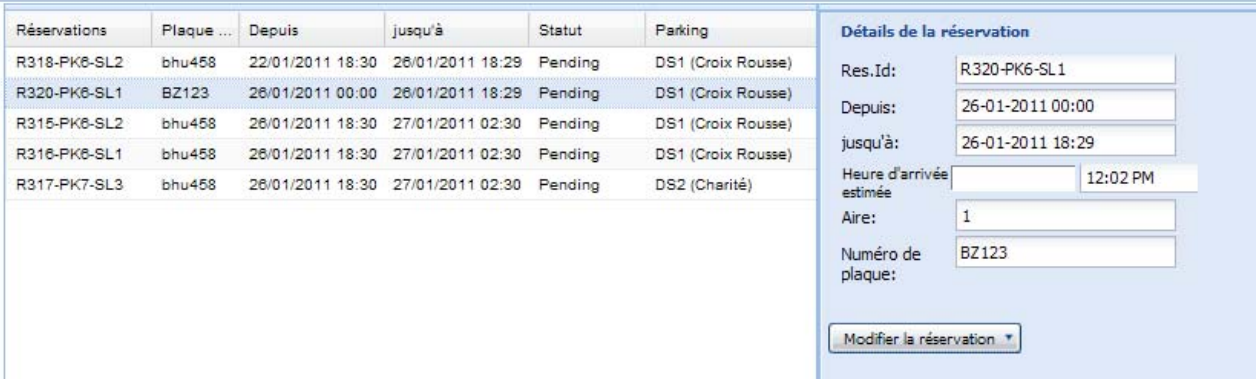

La liste des réservations programmées reprend les informations suivantes:

- Réservations: code exclusif pour chaque réservation
- Plaque d'immatriculation: numéro de plaque du véhicule
- Depuis: date et heure d'arrivée
- Jusqu'à: date et heure de départ
- Statut: statut actuel de la réservation
- Parking: Informations sur l'emplacement réservé

L'utilisateur peut trier les réservations par ordre croissant ou décroissant de date, statut, etc. Si l'on sélectionne en cliquant l'une ou l'autre réservation, les détails de celle-ci apparaissent dans la fenêtre de droite «Détails de la réservation»:

- Res.Id.: code de réservation;
- Depuis: date d'arrivée;
- Jusqu'à: date de départ;
- Heure d'arrivée estimée
- Aire: numéro de l'aire;
- Numéro de plaque: numéro d'immatriculation du véhicule.

Les paramètres de la réservation peuvent être modifiés en cliquant sur "MODIFIER LA RÉSERVATION":

- Arrivée le véhicule est arrivé à l'aire réservée;
- Aire occupée: permet de notifier que l'aire était occupée par une autre véhicule;
- Départ: le véhicule quitte l'aire;
- Heure d'arrivée mise à jour: les date/heure d'arrivée peuvent être modifiées à tout moment;
- Effacer: supprimer la réservation;

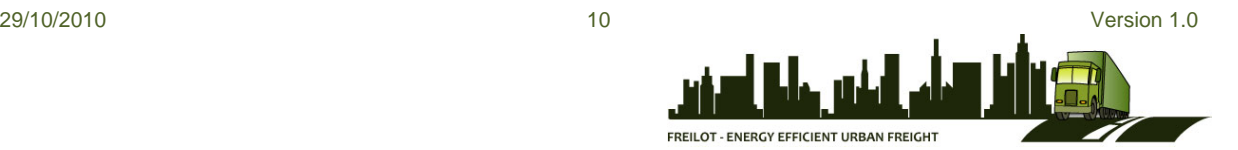

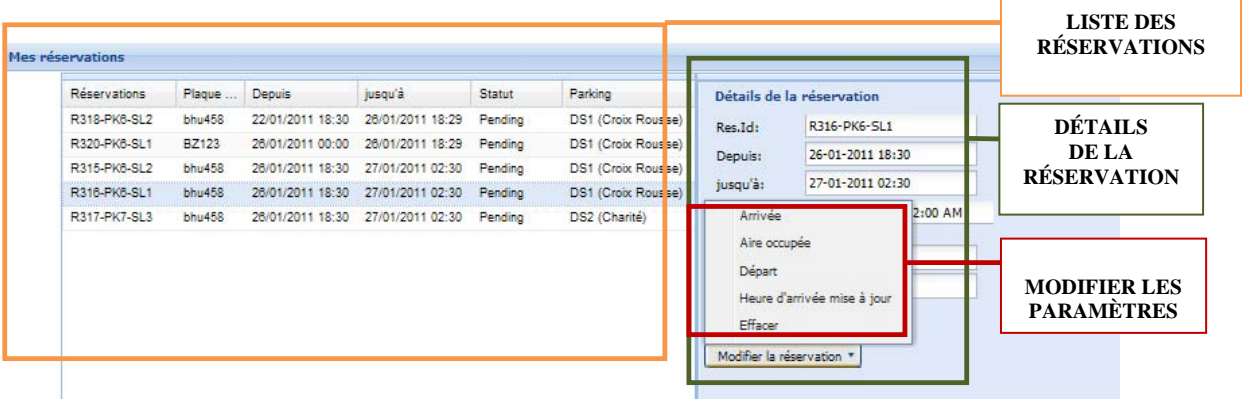

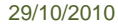

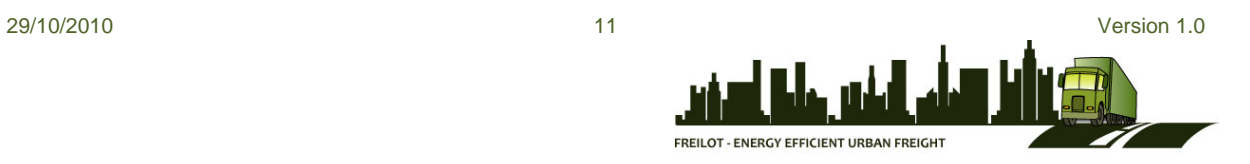

#### **3. Planning**

L'onglet "Planning", disponible dans le menu principal, permet d'accéder à la page présentée cidessous:

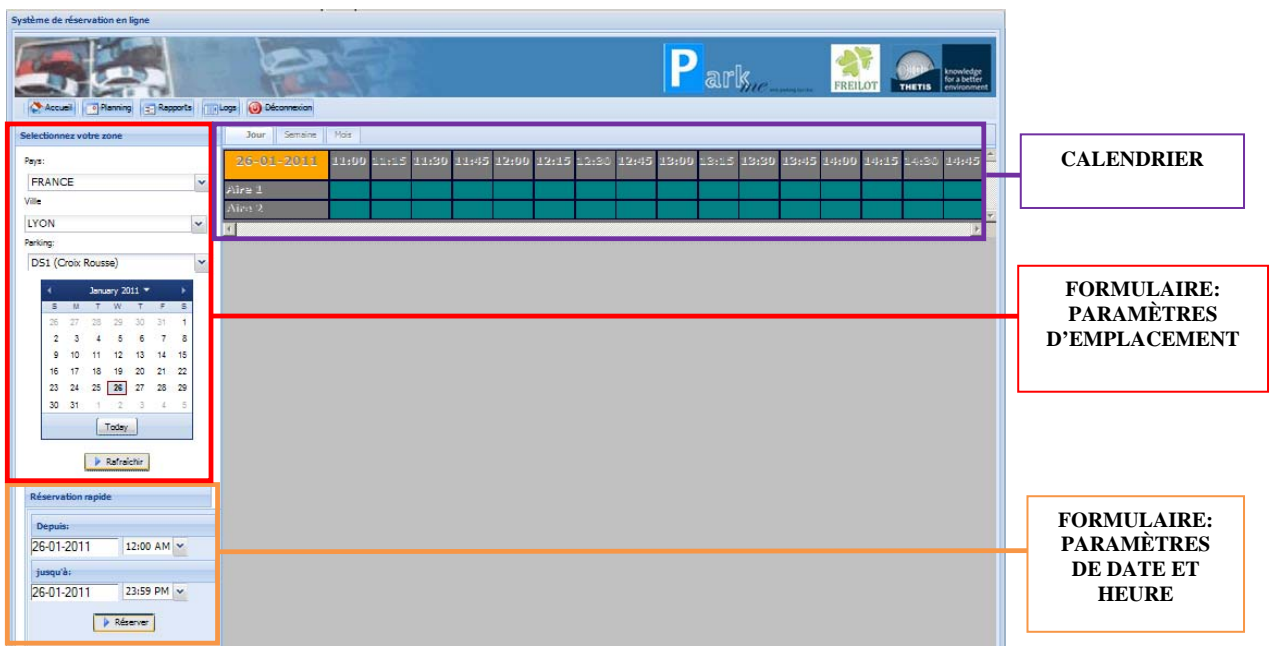

Cette page est divisée en deux parties: un formulaire de réservation rapide à gauche et un calendrier par aire de stationnement à droite.

#### *3.1. Paramètres d'emplacement*

La disponibilité des emplacements peut être vérifiée pour chacun des paramètres suivants:

- Pays
- Ville
- Nom de l'aire
- Date

L'utilisateur clique ensuite sur "RAFRAÎCHIR" pour obtenir le calendrier de l'aire sélectionnée.

Ce dernier affiche les créneaux déjà réservés et ceux disponibles par jour, semaine ou mois. L'utilisateur peut basculer vers l'affichage par jour/semaine/mois en cliquant sur les onglets respectifs en haut à gauche de la fenêtre du calendrier.

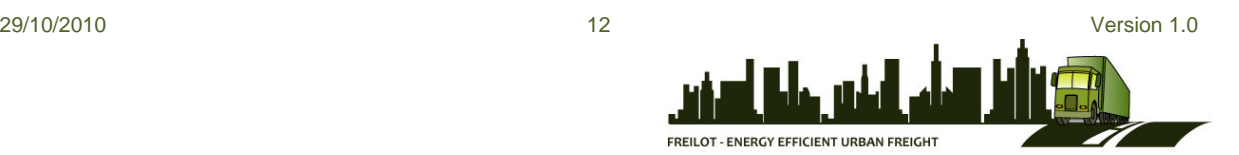

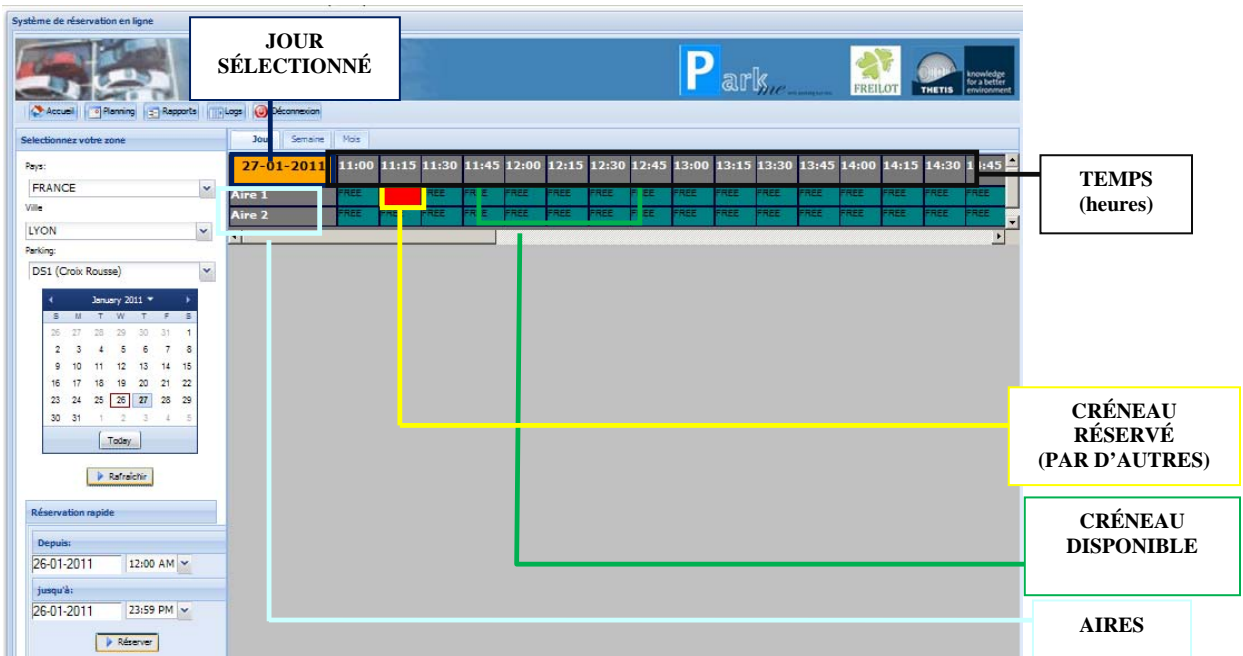

#### **3.1.1. Planning (Affichage par jour)**

Les créneaux disponibles par aire sont indiqués en vert, avec la mention "DISPONIBLE"; les créneaux réservés (par l'utilisateur même) sont quant à eux rouges, avec la mention "RES". Quand la cellule est rouge avec un bord jaune et sans mention, le créneau est réservé par un autre utilisateur.

Le calendrier peut être directement modifié en cliquant sur un créneau horaire: une fenêtre "OPÉRATION" apparaît qui permet d'effectuer une nouvelle réservation ou de modifier une réservation existante.

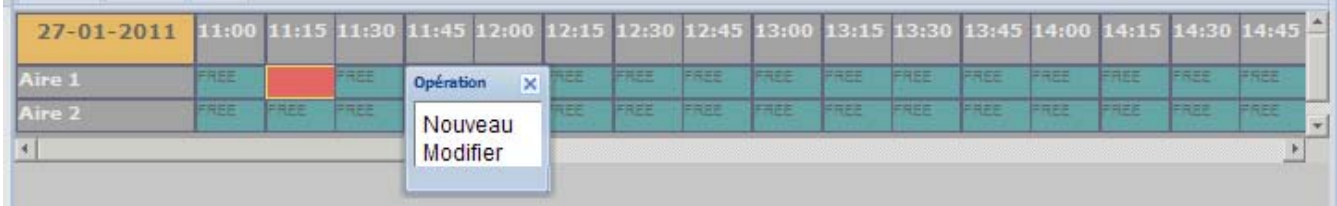

La fonction "NOUVEAU" n'est accessible que pour les créneaux encore disponibles; elle donne accès à un formulaire de réservation rapide.

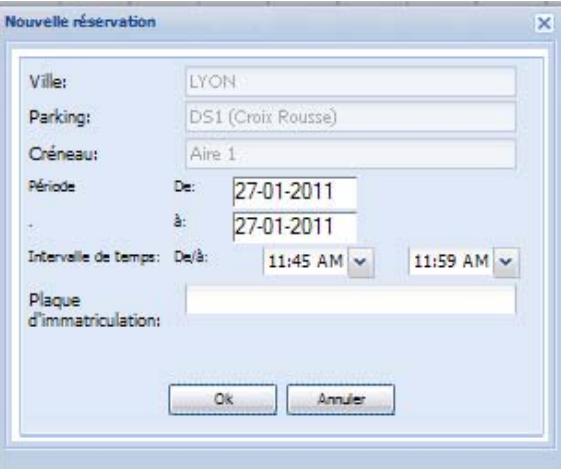

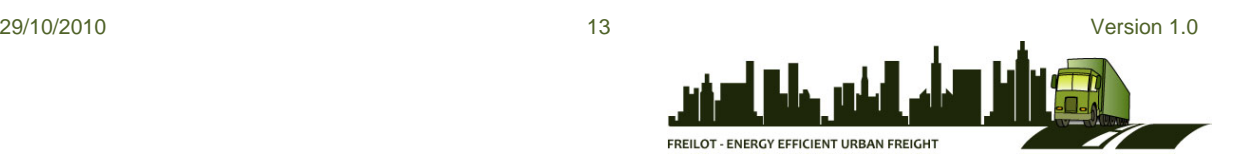

Les informations de zone, aire et créneau choisis sont préremplies, mais il est toujours possible de les modifier. L'utilisateur doit seulement compléter le numéro de plaque et cliquer sur OK pour finaliser la réservation.

La fonction "MODIFIER" n'est accessible que pour les créneaux déjà réservés (par l'utilisateur même), et donne accès à un récapitulatif de la réservation existante.

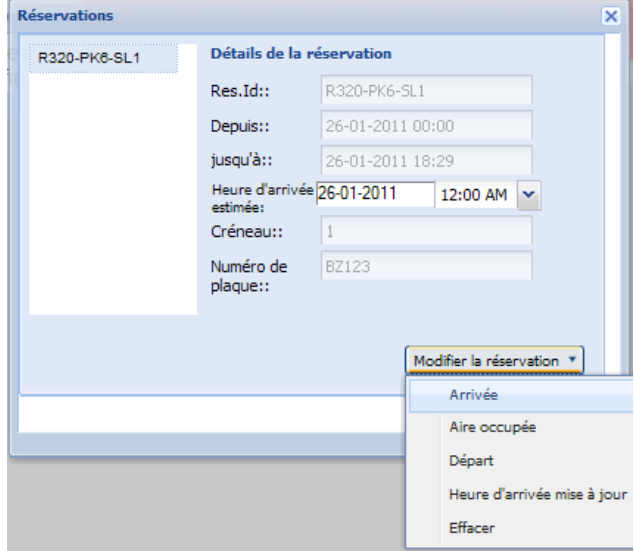

L'utilisateur peut cliquer sur "MODIFIER LA RÉSERVATION" et modifier les différents paramètres tels que décrits au point 2.2.

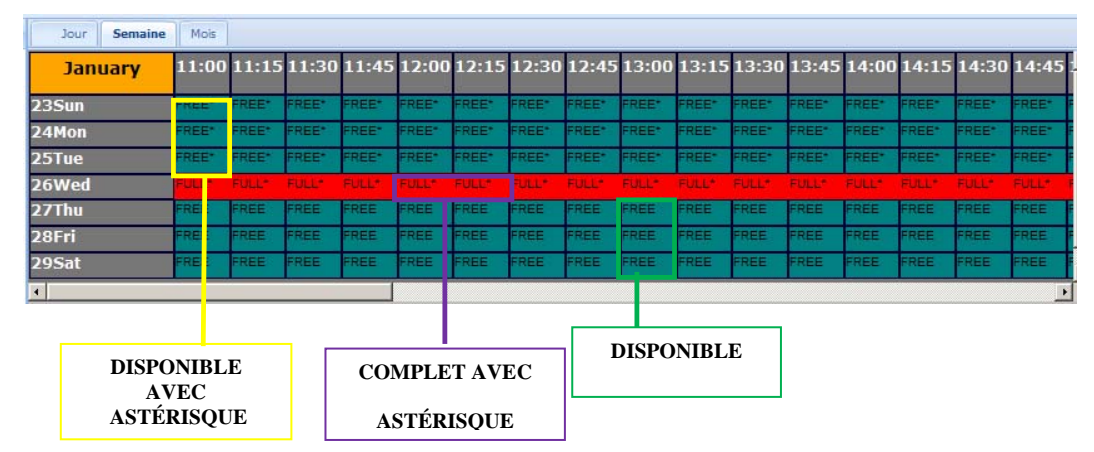

#### **3.1.2. Planning (affichage par semaine et mois)**

Un astérisque (\*) à côté de la mention «DISPONIBLE» signifie qu'au moins l'un des emplacements reste disponible dans ce créneau mais aussi que l'utilisateur a déjà au moins une réservation programmée en même temps.

Un astérisque (\*) à côté de la mention "COMPLET" signifie qu'au moins un emplacement est réservé par l'utilisateur.

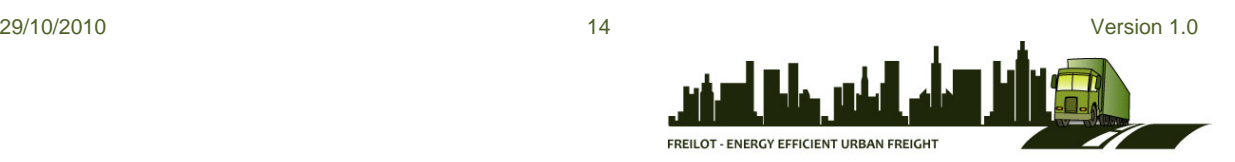

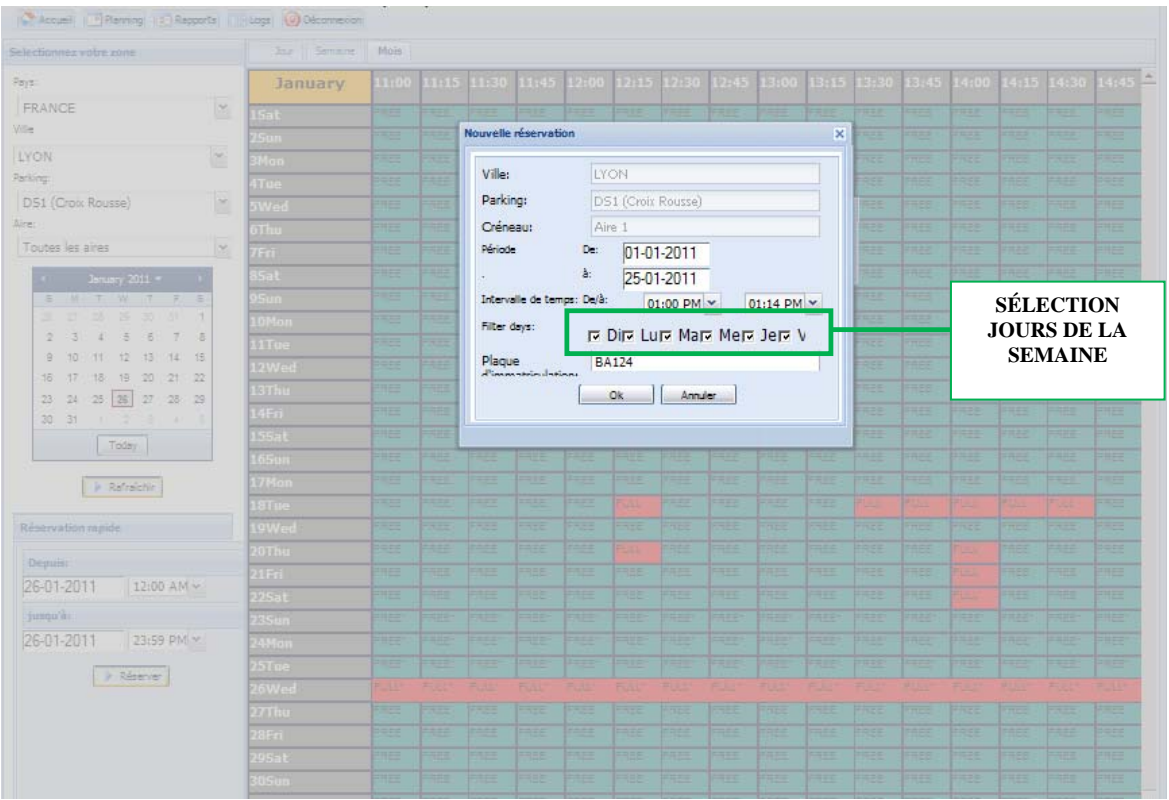

Le formulaire «Nouvelle réservation» permet de sélectionner plusieurs dates à la fois.

Exemple: l'utilisateur veut réserver le créneau 13:00 - 13:14 tous les lundis du mois.

Dans ce cas, il suffit uniquement de préciser la date de début (premier jour du mois), la date de fin (dernier jour du mois) et le créneau horaire, ainsi que de cocher la case "lundi".

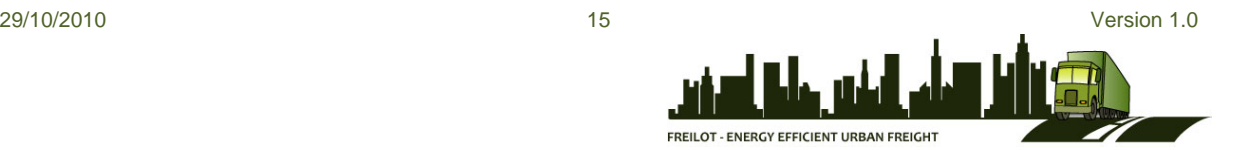

## *3.2. Réservation rapide*

Le formulaire de réservation rapide disponible dans le coin inférieur gauche est identique à celui décrit au point 2.1.

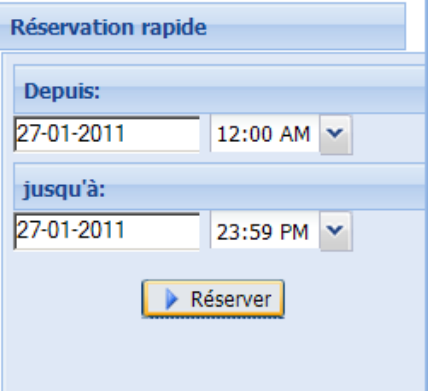

En cliquant sur «réserver», une nouvelle fenêtre s'ouvre proposant plusieurs suggestions de réservation:

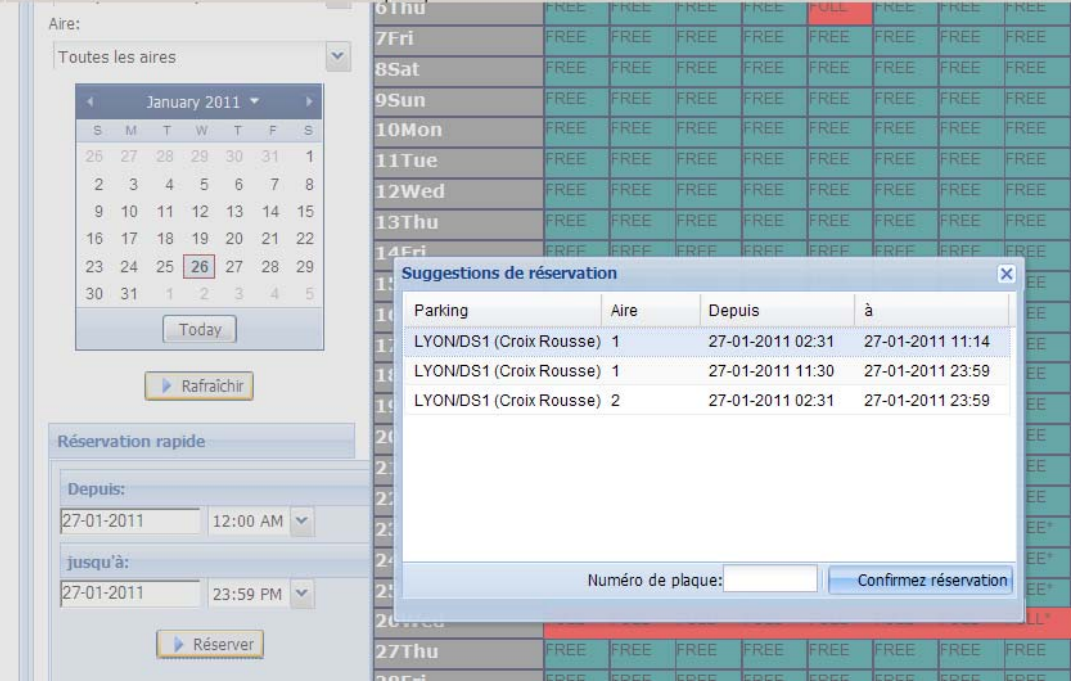

L'utilisateur sélectionne l'une des options proposées, introduit son numéro de plaque et clique sur le bouton «confirmez réservation».

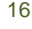

FREILOT - ENERGY EFFICIENT URBAN FREIGHT

#### **4. Rapports**

Les autorités communales ont accès aux rapports de réservations des emplacements en cliquant sur l'onglet "Rapports" dans le menu principal, qui présentent des données statistiques concernant les réservations effectuées.

Cette page est divisée en deux parties: à gauche, le formulaire de recherche et à droite, le rapport en lui-même, composé d'un rappel des principaux critères de recherche sélectionnés, suivi d'un tableau contenant les données statistiques.

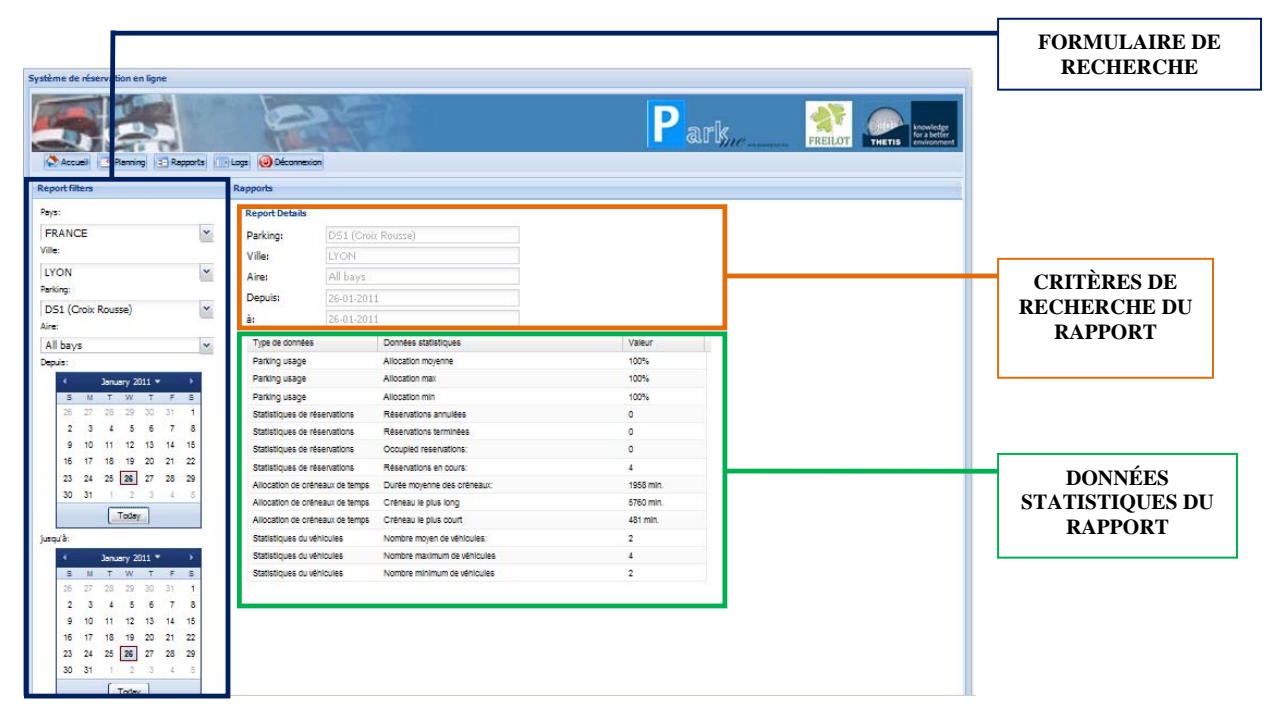

Le formulaire de recherche contient les critères suivants:

- **Pays**
- Ville
- Zone
- Aire
- Date d'arrivée
- Date de départ

Cliquez sur le bouton "RAFRAÎCHIR" pour lancer la recherche.

Le résultat de la recherche s'affiche dans la fenêtre de droite comme suit:

- Rappel des critères de recherche sélectionnés
- Tableau contenant les données suivantes:
	- taux d'utilisation (minimum, moyen et maximum) des zones (%) par heure;
	- nombre d'opérations par réservation (annulation/réservation/expiration/etc.);
	- durée (minimum, moyenne et maximum) de réservation (minutes) de l'aire;
	- nombre (minimum, moyen et maximum) de véhicules par aire/zone;

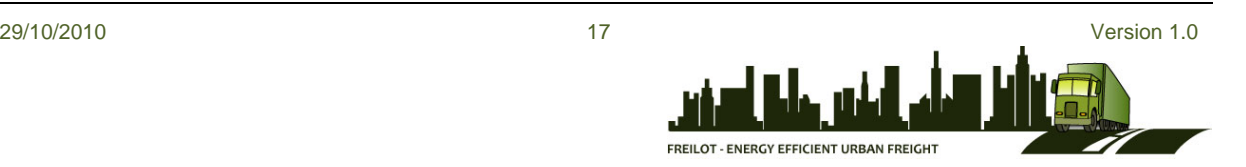

#### **5. Journal**

En cliquant sur l'onglet "Journal" dans le menu principal, les autorités communales peuvent obtenir un rapport pour toute opération effectuée et événement survenu dans une zone en particulier.

Cette page fonctionne de la même manière que la précédente: formulaire de recherche à gauche et rapport détaillé à droite.

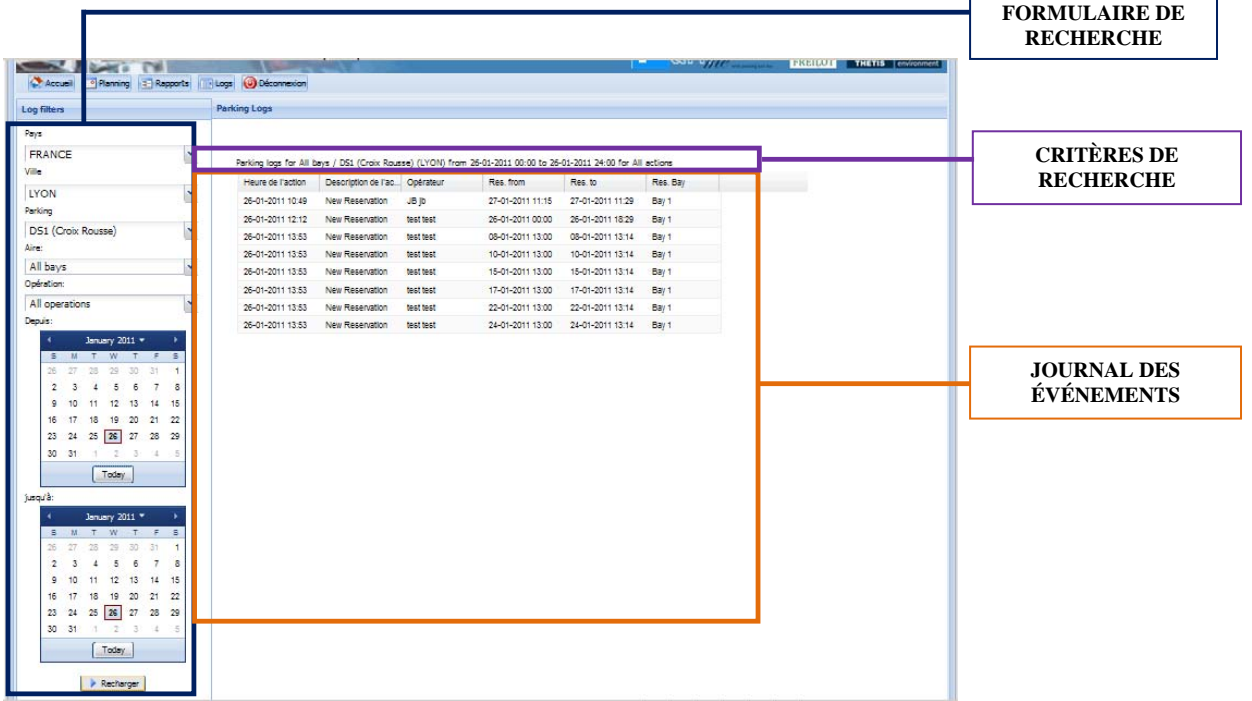

Le journal des événements enregistre les opérations suivantes:

- Date et heure de l'opération
- Description des opérations effectuées pour la réservation sélectionnée, par exemple:
	- o Réservation annulée
	- o Modification de l'heure d'arrivée estimée
	- o Notification de dépassement du temps de réservation
	- o Notification de départ
	- o Notification d'arrivée
	- o etc

Mais aussi des informations concernant:

- l'utilisateur ayant effectué l'opération
- la date et heure de début de la réservation
- la date et heure de fin de la réservation
- l'aire réservée

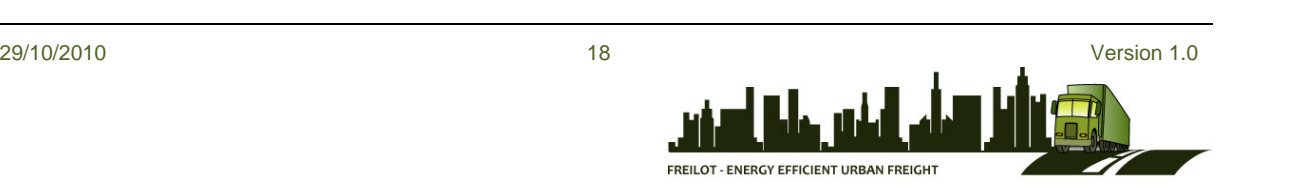